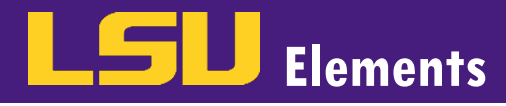

## **OVERVIEW**

In LSU Elements, activities are imported into your profile via data that was migrated from our previous faculty information system, Digital Measures, and online databases such as Web of Science, Scopus and Figshare. This tutorial will walk you through how to edit these activities.

## EDIT AN EXHISTING ACTIVITY

 • When you login to Elements, four buckets of activities appear at the bottom of your profile. There is a bucket for Publications, Grants, Professional activities, and Teaching activities.

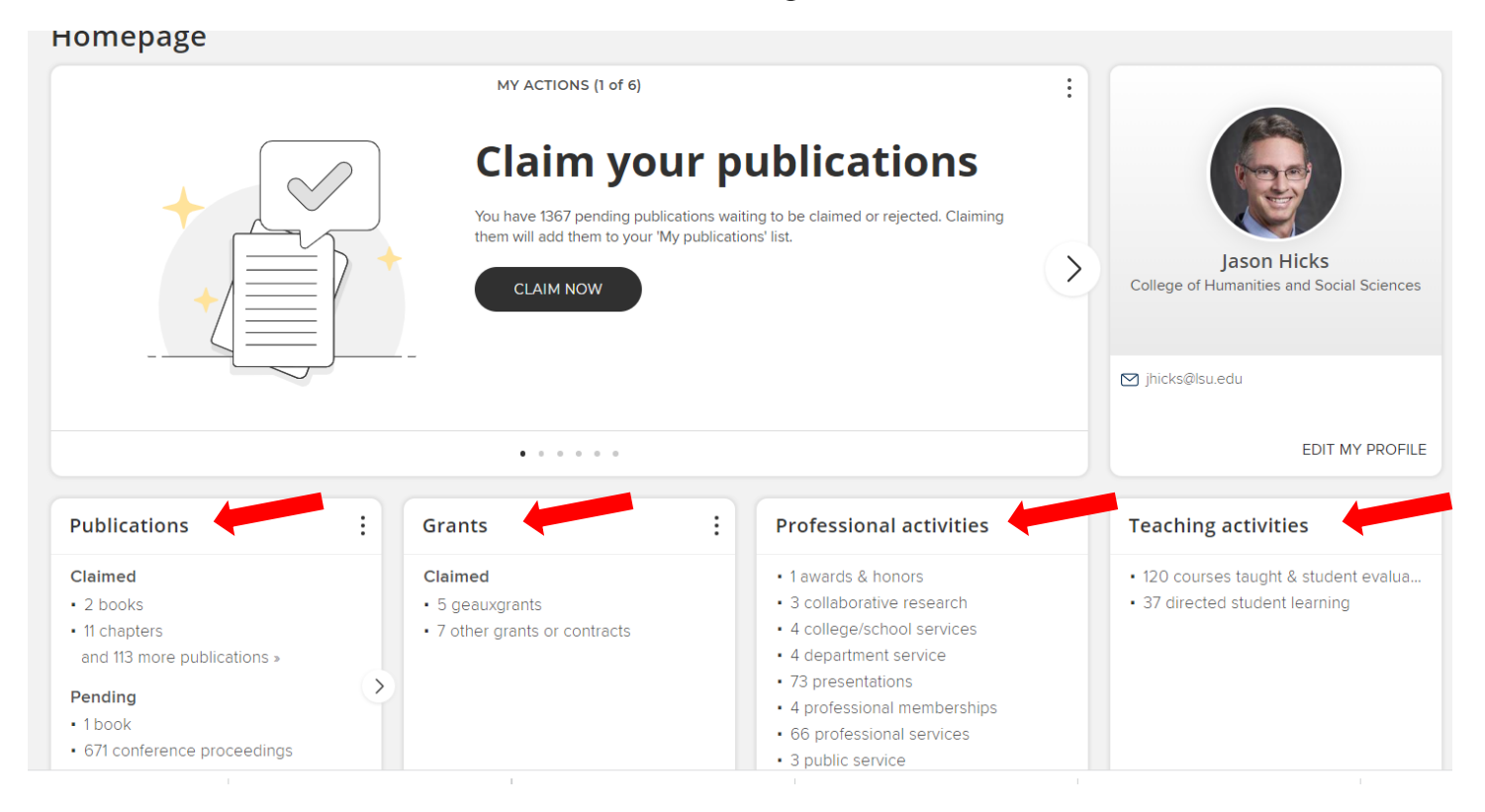

• Click on the activity type you would like to edit. For this example, we will edit a professional membership.

### **Professional activities**

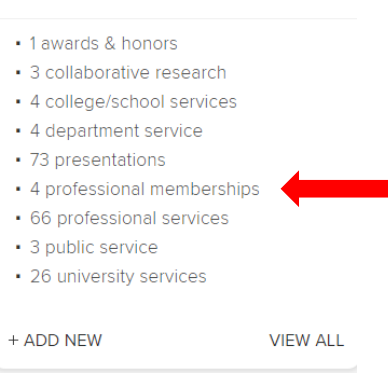

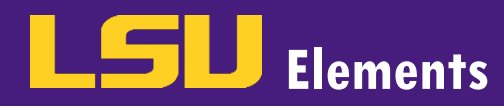

Click on the title of the specific activity you want to edit.

#### **MY WORK**

# My professional activities

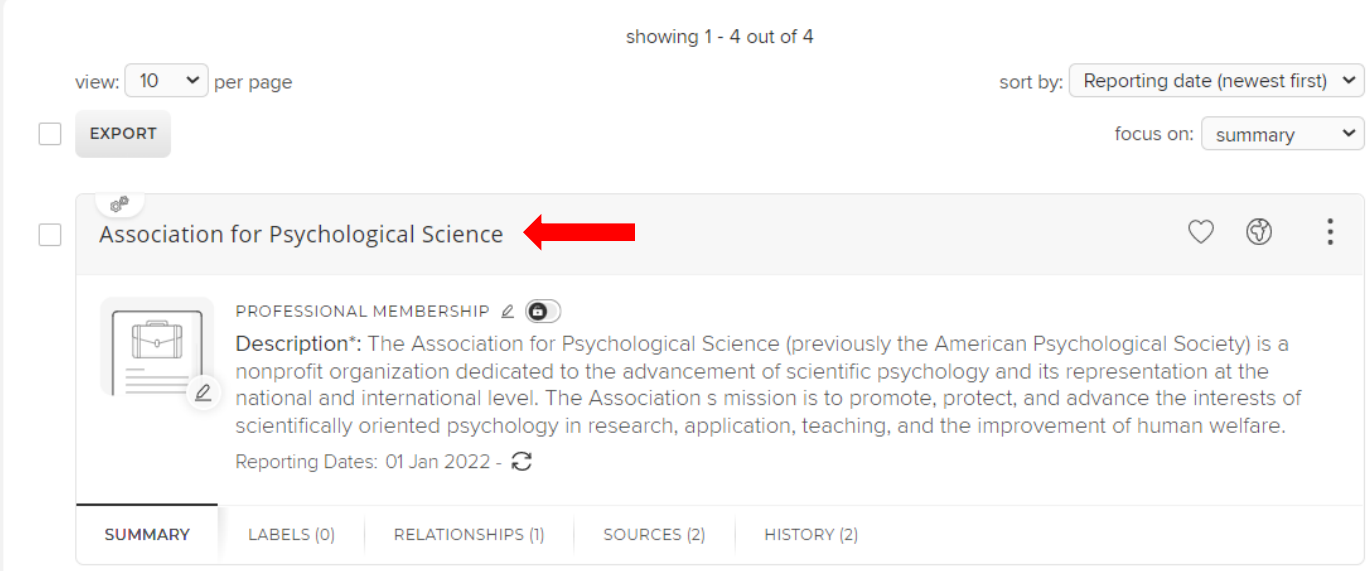

• Click the Edit Record icon.

#### **DATA SOURCES** 으 **Manual** Association for Psychological Science вP ID: 31031EF5-003F-4A7D-9518-06D9DAAF39D8 Name of Organization\*: Association for Psychological Science Membership start date\*: 01 Jan 2022 Description\*: The Association for Psychological Science (previously the American Psychological Society) is a nonprofit organization dedicated to the advancement of scientific psychology and its representation at the national and international level. The Association s mission is to promote, protect, and advance the interests of scientifically oriented psychology in research, application, teaching, and the improvement of human welfare. **PS36CV Classification:** Other  $\circledcirc^\mathsf{D}$ **Manual** Association for Psychological Science  $243$

 the City, State, Country and Zip code were added to the professional membership activity. *Note, fields with a red*  Enter the information you would like to edit on the record in the appropriate fields and click Add. For this example, *asterisk are required.* 

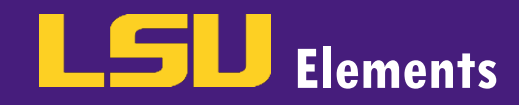

ſ

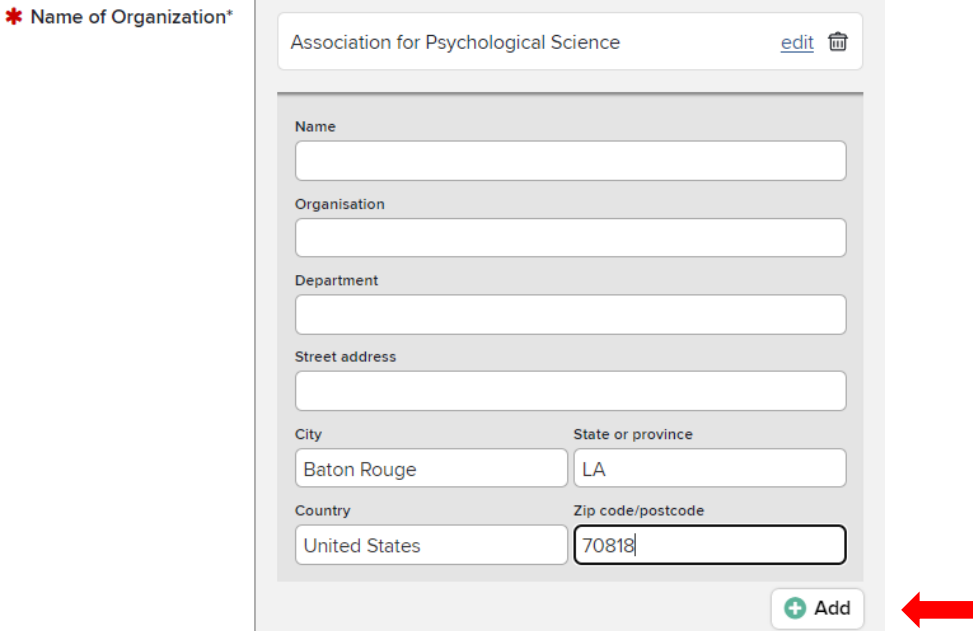

Click SAVE.

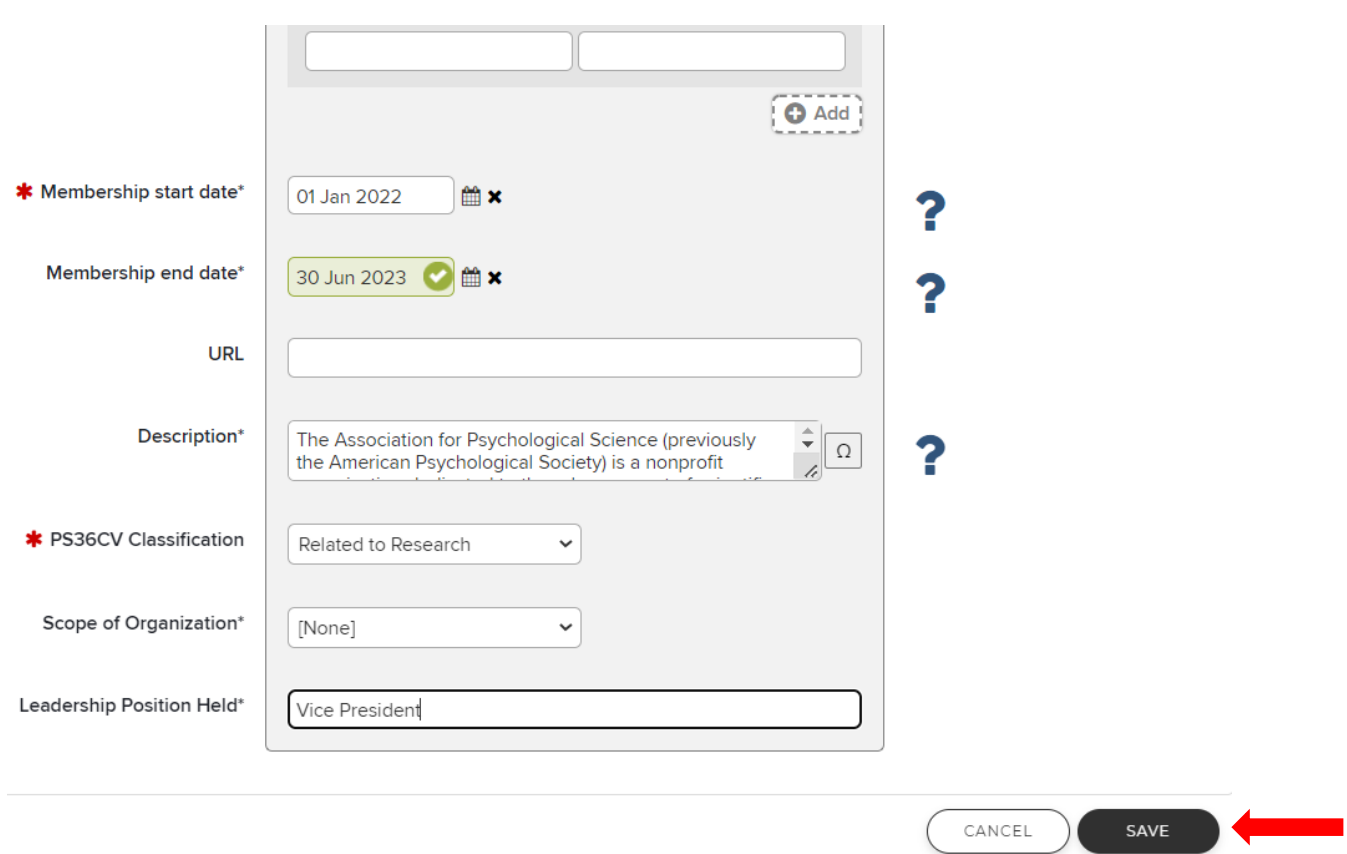